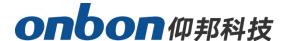

# **USER MANUAL**

## **OVP-M4X VIDEO CONTROLLER**

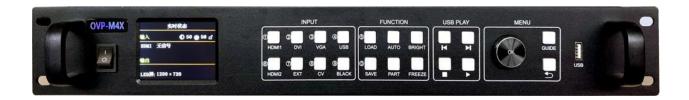

VERSION: V1.0 RELEASE DATE: 2019.8.13

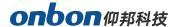

## **Statement**

Any companies or privates cannot copy, transcribe or translate part or whole content of this file without our written permission. And cannot use it on any business or benefit filed with any forms.

The specifications and information which are mentioned on the file is for reference only, if there's update, we will not inform you. This file is only for guidance, and all information will not be for any promises.

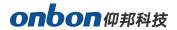

## **CATALOG**

| Statement                     | 2  |
|-------------------------------|----|
| CATALOG                       | 3  |
| Brief Introduction            | 5  |
| Safety Note                   | 5  |
| About Software                | 5  |
| Function                      | 6  |
| Overview                      | 6  |
| Characteristics               | 6  |
| Physical Instruction          | 7  |
| Front board                   | 7  |
| Backside board                | 8  |
| Steps                         | 9  |
| Main Menu                     | 10 |
| Operations                    | 10 |
| Initial status of main window | 10 |
| Main menu                     | 10 |
| LED Setting                   | 11 |
| IMAGE QUALITY                 | 13 |
| CROP                          | 14 |
| OPTION                        | 14 |

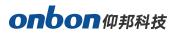

| USER MODE SAVE AND SWITCH | 18 |
|---------------------------|----|
| Mode save                 | 18 |
| User mode switch          | 18 |
| Intelligent guiding       | 19 |
| FAQ                       | 20 |
| Parameters                | 21 |

## **Brief Introduction**

### **Safety Note**

There's high pressure components in this products, please do not open the box and repair it by yourself.

Input voltage is 100-240V, 50/60Hz, please use correct power supply.

Power cable connect with GND. Please ensure that you will plug in the socket which is connecting with GND before you connect with input and output port

Please take off the power supply of LED video processor before you do any hardware operations, and ESD by touching the ground.

Please make sure that all the power supply cables and signal cables are plugged off before you want to connect with plug off any signal cable and controlling cable.

Please make sure the environment is clean, dry and ventilated when you use this product, also, do not put this product to a high temperature and wet environment.

This product is electronic products, please keep away from fire, water source and flammable&combustible products.

Turn off the power supply immediately when you find smoking, peculiar smell or something unusual. And contact with us soon.

#### **About Software**

Cannot do any modification, decompilation, disassembling, decoding or reverse engineering on our software, it's illegal.

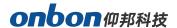

### **Function**

#### **Overview**

OVP-M4X video controller is used for big LED screen ,platform, rental, meeting room and so on. It supports pixel-pixel input and output for high resolution LED screen, the video effect will be more clear. There are two Gigabit port on OVP-M4X, it's the integrated type with video processor and LED big screen. Also, it supports USB port.

#### **Characteristics**

- ◆ Support 5,240,000 pixels, maximum width 4000, maximum height 3840;
- ◆ Cluster with 8 channels of Gigabit network output, more stable and easy for remote maintenance;
- Seamless switch between all the input signal and output mode;
- Support 6 channels of HD digital and analog input interface;
- Onboard DVI monitoring output interface, support local image output monitoring
- Support 4 channels of digital input DVI/HDMI ,custom input EDID setup;
- Support input signal source hot backup;
- Restore 8 kinds of user mode for fast using;
- Support "intelligent guiding", easy for fast setup;
- Support local USB2.0 multi media display;
- Control the device via PC software, buttons on board and USB.

## **Physical Instruction**

## **Front board**

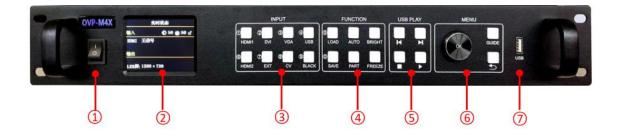

| Interfac | Interface                                                                        |  |
|----------|----------------------------------------------------------------------------------|--|
| 1        | Turn on/off button for power supply                                              |  |
| 2        | 2.8" full color LCD screen(320*240)                                              |  |
|          | LCD screen operation area, show status of system.                                |  |
|          | INPUT area                                                                       |  |
| 3        | Buttons for inputting signals. There are 8 buttons from [DVI] ~ [USB].           |  |
|          | Note: Output will be in black status if you press BLACK and LED indicator        |  |
|          | light is on.                                                                     |  |
|          | FUNCTION area                                                                    |  |
|          | Part of functions and menu, 6 buttons:                                           |  |
|          | [LOAD] : Switch to user mode menu.                                               |  |
| 4        | [AUTO] : Automatic calibration for VGA input.                                    |  |
| 4        | [BRIGHT] : Switch to brightness adjustment menu.                                 |  |
|          | [SAVE] : Switch to user mode saving menu.                                        |  |
|          | [PART] : Display part or full.                                                   |  |
|          | [FREEZE] : Freeze photo,as to display photo statically.                          |  |
| 5        | USB PLAY area                                                                    |  |
|          | U disk operation area, it includes four buttons: Last one, next one, stop, play. |  |
| 6        | MENU area                                                                        |  |
|          | Short press rotating[OK]button: enter into main menu or confirm inputting.       |  |
|          | [GUIDE] : Switch to "intelligent guiding"                                        |  |
|          | [ <b>ᠫ</b> ] : Return.                                                           |  |

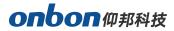

| 7 | USB port          |  |  |
|---|-------------------|--|--|
| , | Display by U disk |  |  |

## **Backside board**

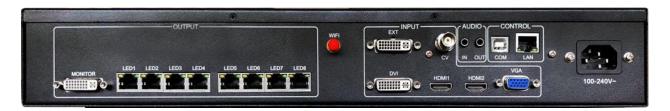

| Video input signal |                                                                                                    |
|--------------------|----------------------------------------------------------------------------------------------------|
| EXT                | Extended input port, DVI on board. According to users' requirements, it can be HDMI port, SDI port and wireless screen cast |
| DVI                | DVI port                                                                                                    |
| HDMI1              | HDMI port 1                                                                                                    |
| HDMI2              | HDMI port 2                                                                                                    |
| CV                 | PAL\NTSC compound video                                                                                                    |
| VGA                | VGA port                                                                                                    |

| LED1~LED8 | Transfer by LAN cable |
|-----------|-----------------------|
|           | Halister by LAN Cable |

| Audio input & output signal |                                   |
|-----------------------------|-----------------------------------|
| HDMI                        | Embedded in HDMI video input port |
| AUDIO_IN                    | Audio input                       |
| AUDIO_OUT                   | Audio output                      |

| Control port |                            |
|--------------|----------------------------|
| СОМ          | USB control interface      |
| LAN          | Internet control interface |
| WIFI         | WIFI wireless control      |

| Power supply  |                  |
|---------------|------------------|
| Input voltage | 100-240V~50/60Hz |

## **Steps**

Click [OK] --enter into main menu, then follow the steps:

Step 1: Set LED screen parameters (width, height,LAN port width,height and start, end) according to LED screen size.

Step 2: Select correct signal source;

Step 3: Adjust "display window";

Step 4: Save present display mode by select "save mode" or press [SAVE] button.

Note: The detailed explanation of these 4 steps, please check "Main Menu" in the next.

## **Main Menu**

### **Operations**

Main menu includes one rotating button, one [OK] button, one [♣] button and one [GUIDE] button.

In initial status, short press [OK] as to enter into main menu.

In view status, if you rotate clockwise, it will move to upward or left; If you rotate anticlockwise, it will move to downward or right. Move it to the function you want, and press <code>[OK]</code>, it will enter into branch menu. Now, if you rotate anticlockwise, it will reduce present value; If you rotate clockwise, will enlarge present value. Short click <code>[OK]</code> as to save values. Click <code>[GUIDE]</code> as to get intelligent guide window.

Note: Rotate the button slowly and lightly.

#### Initial status of main window

When starting system, it will show starting window on LCD screen. After start, LCD screen will show present status of machine, as below:

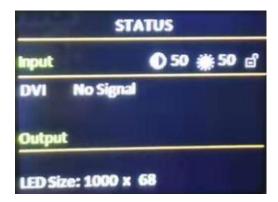

There are 3 areas:

#### Input:

It shows selection info of input source, including input signal source format which is detected by system;

#### • Output:

Shows real LED screen size which is set by users;

#### • Top right corner:

Shows present contrast, brightness values and button lock status.

#### Main menu

This equipment adopts 2.8" LCD screen (320\*240), and adopts font 24\*24 which can display 10 rows. There are 6 parts on menu. If you are not in menu status, please click <code>[OK]</code>,

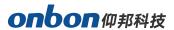

it will show:

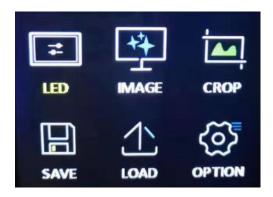

#### Main menu and branch menu:

| Main menu | The second and third menu                                                      |
|-----------|--------------------------------------------------------------------------------|
|           | Size of LED screen (total width and total height)                              |
|           | LAN port output setting (LAN port LED1-LED8): horizontal width, vertical       |
|           | height, horizontal start, vertical start.                                      |
| LED       | Adjust display window(horizontal width, vertical height, horizontal start,     |
|           | vertical start)                                                                |
|           | Note:for value of LED1-LED8, system will count automatically, or set manually. |
|           | Brightness, contrast, saturation, sharpness, color temperature and dynamic     |
| IMAGE     | contrast.                                                                      |
| CROP      | Switch, crop width, crop height, crop horizontal start, crop vertical start    |
| SAVE      | Mode 1-Mode 8                                                                  |
| LOAD      | Mode 1-Mode 8                                                                  |
|           | Input EDID (horizontal width,vertical width,refresh rate)                      |
|           | Input hot spare (close, backup for input source)                               |
| OPTION    | VGA setting (adjust automatically,horizontal start,vertical start)             |
|           | Planned tax(tax 1, tax 2)                                                      |
|           | Other setting(switch stunt, voice setting)                                     |
|           | Testing photo(close, photo 1 to photo 8)                                       |
|           | Button lock(open, close)                                                       |
|           | Factory reset(ADC calibration,languages,factory reset,firmware version)        |

## **LED Setting**

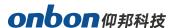

Click [OK] as to enter into main menu, then choose "LED setting", as below:

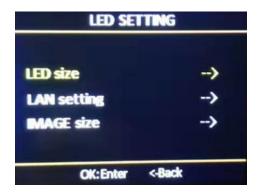

#### 1. LED Size

Click [OK] as to enter into main menu-- "LED setting" --" LED size" ,as below:

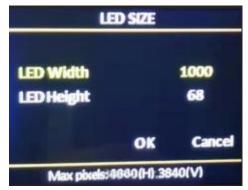

After finish settings of LED size, system will be in reset status, users need to wait for a while here.

#### **Note: Size range**

LED screen width <= 4000

LED screen height <= 3840

#### 2. LAN Setting

Click [OK] as to enter into main menu-- "LED setting" --" LAN SETTING", as below:

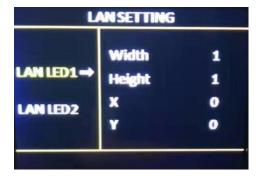

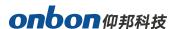

#### Value range or LED1~LED8:

Width: 128~4000 Height: 64~3840

Note: If width and height value is 0 in LED1~LED8, means there's no output.

#### 3. IMAGE SIZE

Click [OK] as to enter into main menu-- "LED setting" --" IMAGE SIZE", as below:

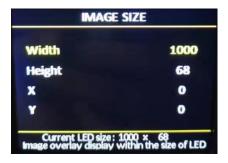

- Width: adjust range 120~can set the maximum pixels in horizontal.
- Height: adjust range 68~can set the maximum pixels in vertical.
- X: minimum is 0, maximum value is maximum horizontal pixels-horizontal width.
- Y: minimum is 0, maximum value is maximum vertical pixels-vertical width.

#### Note:

- (1) Users can do trimming for image, as to match with LED display;
- (2) Default image size is LED screen size.

#### **IMAGE QUALITY**

Click [OK] as to enter into main menu--" IMAGE QUALITY", as below:

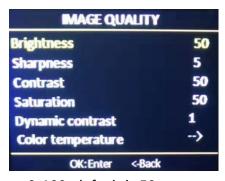

- Brightness: adjust range 0-100, default is 50.
- Contrast: adjust range 0-100, default is 50.
- Saturation: adjust range 0-100, default is 50.
- Sharpness: adjust range 0-10, default is 5.
- Dynamic contrast: adjust range 0-4, default is 1. 0 means closed, it's invalid for inputting VGA signal source.

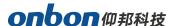

- Color temperature: "warm", "natural", "cold", "custom".
- Customized color temperature:
   adjusting range in RED 0-100
   adjusting range in BLUE 0-100
   adjusting range in GREEN 0-100

**Note:**You can also adjust brightness by "BRIGHT" button on board.

#### **CROP**

Click [OK] as to enter into main menu--" CROP", as below:

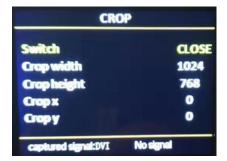

- Open or close CROP function, default is close.
- Minimum is 128, maximum is "width of input signal".
- Minimum is 128, maximum is "height of input signal".
- Minimum is 0, maximum is "width of input signal" "height of input signal".
- Minimum is 0, maximum is "height of input signal" "width of input signal".

#### Note:

- (1) Crop is for input source, so crop width and height cannot bigger than the resolution of present cropped signal source.
- (2) Users can select different input source by input source button on board.

#### **OPTION**

Click [OK] as to enter into main menu--" OPTION", as below:

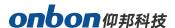

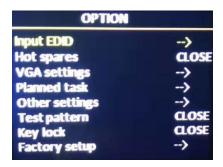

#### 1. Input EDID

It offers EDID editing function of DVI/HDMI input signal source, means, the recommended resolution of input signal source. In WIN7 system, when the "input EDID (recommended)" is modified which is read by PC, the output resolution of PC will be modified too;But for WIN10 system, output resolution of PC won't be changed, users need to operate manually.

By "INPUT EDID", users can get good resolution effect in the range of 4K\*2K. As below:

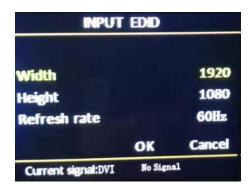

Width: adjust range 640-3840
Height: adjust range 480-2160
Refresh rate: adjust range 60 or 30

#### Note:

(1) The real adjust range is limited by port type and input bandwidth, for this equipment, it can reach to the highest input EDID, cause input source HDMI adopts HDMI 2.0. So, it can reach:3840x2160@60Hz。.

#### 2. Input hot spare

Select "input hot spare" in "OPTION", users can choose different backup signal source. So, if some of image input signal is lost, system can switch to backup signal source immediately.

#### 3. VGA setting

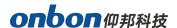

Select "VGA SETTING", as below:

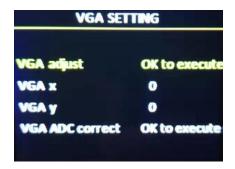

VGA X : adjust range 0-300.VGA Y : adjust range 0-300.

#### Note:

- (1) Adjust range of VGA X and VGA Y is decided by system.
- (2) When there's excursion of VGA input signal in display, users can click "Auto adjust" as to display correctly. And if "Auto adjust" is invalid, users can adjust "VGA horizontal start" and "VGA vertical start" manually.
- (3) If the screen of GA input signal source is a little darker, users can adjust by "VGA ADC" or "DV ADC".

#### 4. PLANNED TASK

Choose "PLANNED TASK" in "OPTION"

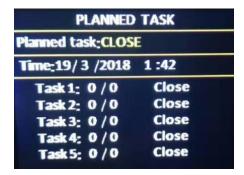

#### Note:

- (1) Users must do calibration for the clock in system, then, you can use PLANNED TASK function, calibration will be done by PC software.
- (2) Users can set many tasks, use different user mode in different time (users need to save user modes first), task setting will be done by PC software.
- (3) When users opened the function of PLANNED task and it's valid, you can open or close at any time by LCD menu.

#### 5. Other settings

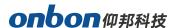

There are two settings:

- **Switch stunt**: " switch seamless" and "fade over"
- **Voice setting :** Including switch button and volume setting.

#### 6. Testing photo

There are 8 testing photos, photo 1-photo 8, default is "close".

#### 7. Button lock

Default is "close", when "button lock" is in open status, all the buttons will be useless except <code>[OK]</code>.

#### 8. Factory setup

Choose "FACTORY SETUP" in "OPTION", as below:

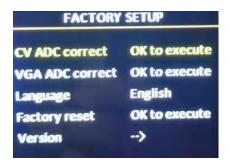

- **ADC correct :** Usually, "VGA\CV correct" was done before selling in our factory.
- Language: " Chinese" and "English", default is Chinese.
- Factory reset : Reset to default value.
- **Firmware version :** Check present hardware version, factory date.

## **USER MODE SAVE AND SWITCH**

#### **Mode save**

Press "SAVE" on board, as below:

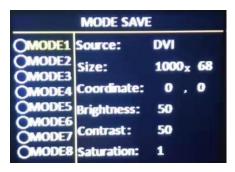

Select the save mode you want, then, click <code>[OK]</code> .

#### Note:

- (1) If the circle is solid, means the present mode data is already there; If the circle is hollow, means the present mode data is not there.
- (2) Maximum 8 user modes, it saves image size, position, status and brightness, contrast.
- (3) If users changed splicing mode, the saved user modes will be deleted.

#### User mode switch

Press "LOAD" on board, as below:

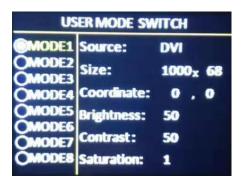

#### Note:

- (1) Can be switch only if you saved before.
- (2) If you already save, you can use it by pressing 1-8 numbers.

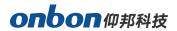

## **Intelligent guiding**

It's for the users who use it at the first time. And set for LED screen by 3 steps. It's very simple, convenient and useful. Press " GUIDE", as below:

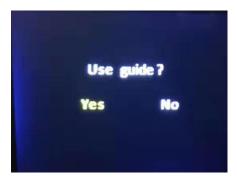

Users only need to choose "Yes", and follow the steps.

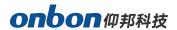

## **FAQ**

This is a professional equipment, users should be professional on it. When you meet some problems, please try to check with below info. And if you still cannot solve, please contact with local agent or contact with us directly.

| Problems                                                              | Checking and adjusting solutions                                                                                                    |
|-----------------------------------------------------------------------|----------------------------------------------------------------------------------------------------|
| There's no display or image output in LCD screen.                     | <ul> <li>Please check power supply cable.</li> <li>Please check ON/OFF button of power supply.</li> </ul>                                                                                                    |
| There's display on<br>LCD screen, but do<br>not have image<br>output. | <ul> <li>Please check that it is connecting input signal and already switch to the relative signal source.</li> <li>Please check that the display terminal supports output resolution and refresh rate of this equipment.</li> <li>Please check the settings of brightness and contrast.</li> <li>Please try to reset this equipment, factory reset.</li> </ul> |
| Image cannot show on full LED display.                                | Please check LED screen width and height value is the same with LED screen resolution or not. Users can set LED screen parameters on "IMAGE OUTPUT" in menu.                                                                                                    |
| VGA input image is not in middle.                                     | Continuously press "AUTO" button on board until it shows correctly.(When you do auto adjust, please use full screen without black frame signal)                                                                                                    |
| Image is in middle,<br>but there's black<br>frame.                    | This problem occurs because you use VGA, DVI, HDMI port which are outputted from PC video card.                                                                                                    |
| There's no response for buttons on board.                             | Please check the button lock is open or not ( ). Press rotate button as to enter into main menu, close in "OPTION".                                                                                                    |

## **Parameters**

| Image input port |                                                                         |
|------------------|-------------------------------------------------------------------------|
| EXT×1            | Extended input port, DVI on board. According to users' requirements, it |
|                  | can be HDMI port, SDI port and wireless screen cast                     |
| VGA×1            | VESA: UXGA@75Hz downward compatible                                     |
| HDMI×2           | VESA , HDMI 1.4                                                         |
| DVI×1            | VESA , compatible with HDMI 1.4                                         |
| CV×1             | Support PAL \ NTSC compound video                                       |
| USB×1            | USB2.0, support 1080p@30fps or 720p@60fps content                       |

| Image output port |                                                                            |  |
|-------------------|----------------------------------------------------------------------------|--|
| NET×8             | By LAN port                                                                |  |
|                   | Each port supports maximum 650,000pixels @60Hz                             |  |
|                   | Horizontal splicing: width≤4000, height≤3840, total pixels:≤5.2 million    |  |
|                   | pixels                                                                     |  |
|                   | Fixed outputting frame frequency 60Hz, support pixel-pixel splicing in the |  |
|                   | above range                                                                |  |

| Audio input/output port |                  |  |
|-------------------------|------------------|--|
| Audio input×1           | 3.5mm audio port |  |
| Audio output×1          | 3.5mm audio port |  |

| Details       |                                           |
|---------------|-------------------------------------------|
| Input voltage | 100-240V~50/60Hz                          |
| Maximum       | ≤50W                                      |
| power         |                                           |
| Working       | -30℃~70℃                                  |
| temperature   |                                           |
| Environmental | 15%~85%                                   |
| humidity      |                                           |
| Operation     | Panel buttons, LAN, USB, PC software, APP |
| Size          | 482.6mm×300mm×66.6mm                      |
| Вох           | 1.5U box                                  |
| Weigh         | ≤4.6Kg                                    |

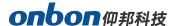

#### **Contact Us**

#### Shanghai ONBON Technology Co., Itd (Headquarters)

Address: 7 Floor, Tower 88, 1199#, North Qinzhou Road, Xuhui District, Shanghai City, China

### ONBON (Jiangsu) Optoelectronic Industrial Co.,LTD

Address: 1299#, Fuchun Jiang Road, Kunshan City, Jiangsu Province, China

Tel Phone: 086-0512-36912687 Website: www.onbonbx.com

#### **Sales Contacts**

Tel: 0086-15921814956 0086-15800379719

Email: onbon@onbonbx.com

#### **Second Development**

Tel: 0512-66589212 Email: dev@onbonbx.com

#### **iLEDCloud**

Website: <a href="http://www.iledcloud.com/">http://www.iledcloud.com/</a>

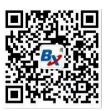

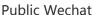

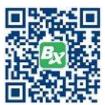

**ONBON APP**